# ΠΛΗΡΟΦΟΡΙΚΗ Β' ΓΥΜΝΑΣΙΟΥ

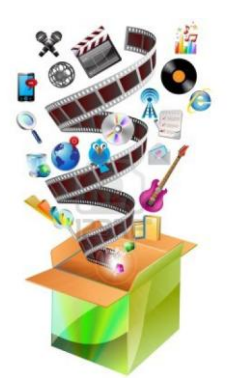

# **ΦΥΛΛΟ ΟΜΑΔΙΚΗΣ ΕΡΓΑΣΙΑΣ ΚΕΦ.3: ΠΟΛΥΜΕΣΑ-MULTIMEDIA ΘΕΜΑ: ΟΙ "MULTI-ΔΙΑΣΤΑΣΕΙΣ" ΤΩΝ MULTIMEDIA ΣΤΟ BLOG ΜΑΣ**

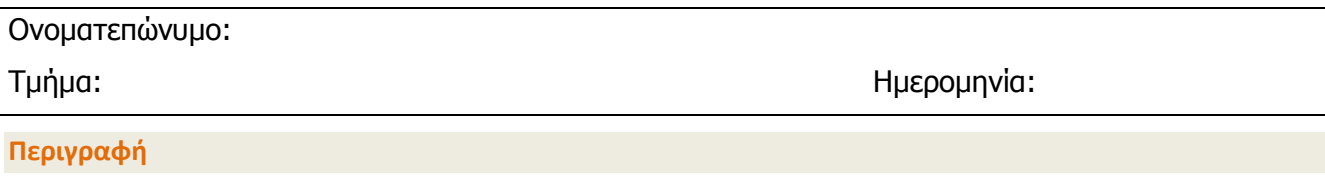

**Τρόπος Εργασίας:** Στη δραστηριότητα αυτή θα δουλέψετε σε **ομάδες** των 4 ατόμων.

**Στόχος Δραστηριότητας:** Να παρουσιάσετε τις δυνατότητες των πολυμέσων μέσα από το δικό σας Blog. Για το λόγο αυτό θα δημιουργήσετε το Blog της ομάδας, όπου και θα δημοσιεύσετε την εργασίας. Μπορείτε να επιλέξετε όποιο όνομα θέλετε για το Blog αρκεί να υποδηλώνει ταυτόχρονα και τη σχέση του με το Μάθημα της Πληροφορικής. Στόχος του Blog σας θα είναι να παρέχει σε κάθε επισκέπτη του, χρήσιμες πληροφορίες για την κατανόηση της έννοιας των Πολυμέσων ακόμη και μέσα από την επίδειξη μιας δικής σας εφαρμογής πολυμέσων ή πολυμεσικών στοιχείων.

**Στάδια Δραστηριότητας:** Η εργασία σας περιλαμβάνει **3 στάδια.** Στο 1ο στάδιο θα δημιουργήσετε την ομάδας σας. Στο 2ο στάδιο θα αναζητήσετε, συλλέξετε το απαραίτητο υλικό (πιθανά να θελήσετε και να το επεξεργαστείτε) και θα δημιουργήσετε την παρουσίαση του, ενώ στο 3ο στάδιο θα δημιουργήσετε το Blog της ομάδας σας και θα δημοσιεύσετε την εργασία σας.

**Λογισμικό-Εργαλεία:** Λογισμικό για την δημιουργία παρουσίασης των εργασιών (πχ. PowerPoint), Επεξεργαστής Κειμένου (πχ Word), Φυλλομετρητές (πχ. Mozilla Firefox, Chrome, Internet Explorer, Opera), λογισμικό επεξεργασίας πολυμεσικών στοιχείων (πχ Adobe Photoshop, Picasa, Gimp, Audacity, Windows Movie Maker, κα). , και Wordpress (http://wordpress.com), για τη δημιουργία ιστολογίου.

**Χρόνος Παράδοσης**: οι εργασίες πρέπει να είναι έτοιμες **έως ..........**. Η παράδοση γίνεται από κάθε ομάδα με αποστολή email του link για το blog της, όπου και θα έχει δημοσιευθεί η σχετική εργασία για τα Πολυμέσα.

### **Στάδιο 1ο: Σύσταση ομάδας**

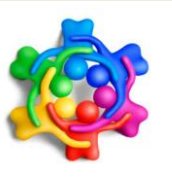

1. **Δημιουργήστε** ομάδες 5 ατόμων.

2. **Ορίστε συντονιστή** της ομάδας σας. Ο ρόλος του συντονιστή είναι καθαρά οργανωτικός και συντονιστικός.

3. **Αναθέστε ρόλους** για όλα τα μέλη της ομάδας σας. Ένας ενδεικτικός τρόπος ανάθεσης ρόλων θα ήταν ο εξής: κάποιος θα είναι πχ. υπεύθυνος για την αναζήτηση και συλλογή του υλικού κειμένων, άλλος για τις εικόνες κοκ., άλλος για τη δημιουργία του Blog κλπ. Ένας άλλος θα μπορούσε να ήταν ανάλογα με τα κεφάλαια που θα περιλαμβάνει η εργασία σας, πχ ένας για το Υλικό Πολυμέσων άλλος για το Λογισμικό κοκ. Φυσικά και είσαστε ελεύθεροι να επιλέξετε τον δικό σας τρόπο ανάθεσης ρόλων.

 $\infty$ 

4. **Αποστολή με email** το Όνομα της ομάδας σας, τα Ονόματα των Μελών της και το ρόλο του καθενός (στις επόμενες 2 ημέρες).

### **Στάδιο 2ο: α) Συλλογή Υλικού**

- 1. **Αναζητήστε** στο διαδίκτυο πληροφορίες σχετικά με τα Πολυμέσα (multimedia). Η εργασία πρέπει να **περιλαμβάνει** τις παρακάτω ενότητες**:**
	- a. ΠΕΡΙΓΡΑΦΗ (ΤΙ ΕΙΝΑΙ -ΕΝΝΟΙΑ- ΚΡΙΤΗΡΙΑ)
	- b. ΠΟΙΟΣ Ο ΡΟΛΟΣ ΤΟΥΣ ΤΙ ΕΞΥΠΗΡΕΤΟΥΝ
	- c. ΠΟΛΥΜΕΣΑ & ΑΛΛΗΠΙΔΡΑΣΤΙΚΟΤΗΤΑ
	- d. ΛΟΓΙΣΜΙΚΟ ΠΟΛΥΜΕΣΩΝ
	- e. ΥΛΙΚΟ ΠΟΛΥΜΕΣΩΝ
	- f. ΤΟΜΕΙΣ-ΕΠΑΓΓΕΛΜΑΤΑ ΕΦΑΡΜΟΓΗΣ ΤΟΥΣ
	- g. ΝΕΕΣ ΤΕΧΝΟΛΟΓΙΕΣ ΣΤΑ ΠΟΛΥΜΕΣΑ (Προαιρετικό)
	- h. ΑΛΛΕΣ ΕΝΔΙΑΦΕΡΟΥΣΕΣ ΠΛΗΡΟΦΟΡΙΕΣ

**Στάδιο 2ο: β) Δημιουργία παρουσίασης**

2. **Δημιουργήστε** την παρουσίαση σας στο λογισμικό της επιλογής σας. Φροντίστε ώστε η ίδια η παρουσίαση σας να **αποτελεί ένα καλό παράδειγμα εφαρμογής πολυμέσων** και να πληροί τα απαραίτητα κριτήρια (πχ Εικόνα, ήχος κλπ).

 $\infty$ 

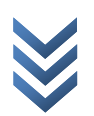

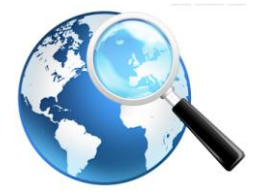

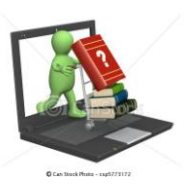

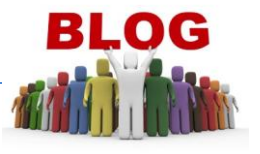

### **Στάδιο 3ο: Δημιουργία Ιστολογίου (Blog) και Δημοσίευση του άρθρου σας**

- **1. Επισκεφθείτε** την ιστοσελίδα http://wordpress.com/ για να δημιουργήσετε το Blog της ομάδας σας. Θα χρειαστείτε:
	- **a.** Το **email** σας
	- **b.** Έναν **κωδικό**, τον οποίο θα σημειώσουν όλα τα μέλη της ομάδας.
	- **c.** Ένα **όνομα για το ιστολόγιο** (blog) σας! Σας προτείνω να διαλέξετε ένα όνομα, το οποίο θα είναι έξυπνο και εύκολο να το θυμάται κάποιος και θα ταιριάζει με το περιεχόμενο του μαθήματος μας.
- **2.** Επιλέγουμε από το μενού **Πίνακας Ελέγχου Νέα Δημοσίευση.**
- **3. Δώστε** τίτλο στο άρθρο σας.
- **4. Περιγράψτε** σύντομα τι περιλαμβάνει η εργασία που θα δημοσιεύσετε.

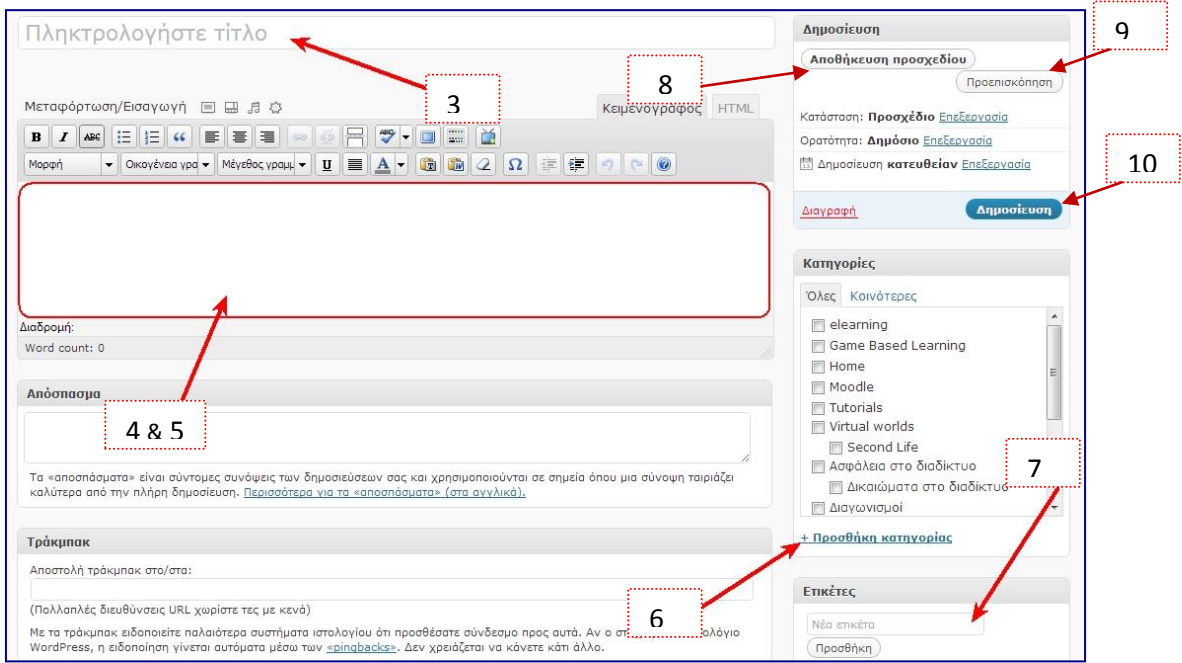

- **5.** Προσθέστε το σύνδεσμο όπου βρίσκεται η εργασία σας (πχ στο google drive)
- **6. Προσθέστε** την κατηγορία **Πολυμέσα** για τη δημοσίευση σας, κάνοντας κλικ στο **+Προσθήκη Κατηγορίας**.
- **7. Προσθέστε Ετικέτες** (**tags**) για τη δημοσίευση σας, χωρισμένες με κόμμα. Οι ετικέτες λειτουργούν ως λέξεις κλειδιά και μας βοηθούν να αναζητούμε εύκολα μια δημοσίευση. Για παράδειγμα θα μπορούσαμε εδώ να βάλουμε τις ετικέτες: *Πολυμέσα*, *multimedia,αλληλεπιδραστικότητα .*
- **8.** Κάντε κλικ στο **κουμπί Αποθήκευση προσχεδίου** για να αποθηκεύσετε χωρίς να δημοσιεύσετε το άρθρο σας.
- **9.** Κάντε κλικ στο **κουμπί Προεπισκόπηση** για δείτε τη δημοσίευση σας.
- **10.** Κάντε κλικ στ**ο κουμπί Δημοσίευση** όταν είσαστε έτοιμοι για να δημοσιεύσετε το άρθρο σας**.**